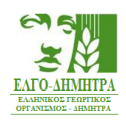

# **ΕΓΧΕΙΡΙΔΙΟ ΟΔΗΓΙΩΝ**

# **ΓΙΑ ΤΗΝ ΥΠΟΒΟΛΗ ΑΙΤΗΣΗΣ Φ.Π.Γ.Σ.**

*Πρόσκληση (Αριθ. πρωτ. 17193 / 30.03.2021) για την πιστοποίηση Φ.Π.Γ.Σ.*

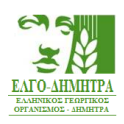

# **ΠΕΡΙΕΧΟΜΕΝΑ**

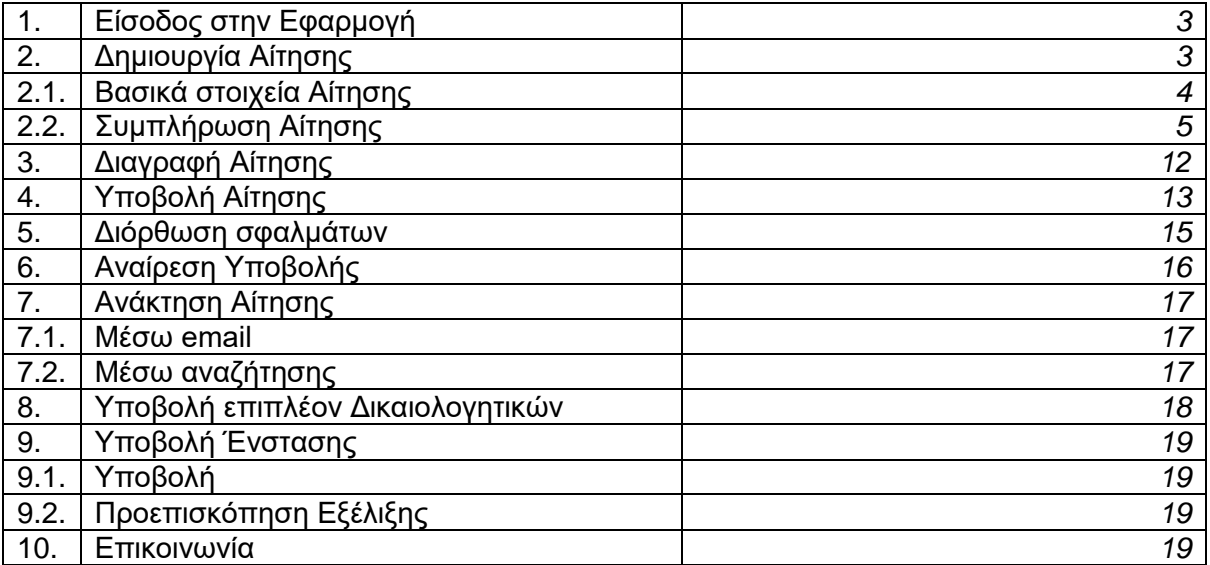

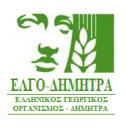

# **1. Είσοδος στην Εφαρμογή**

Μπορείτε να έχετε πρόσβαση για την υποβολή της αίτησης στην ακόλουθη διεύθυνση:

[http://agroadvisors.elgo.gr](http://agroadvisors.elgo.gr/)

Μόλις μεταβείτε στη διεύθυνση αυτή, εμφανίζεται η ακόλουθη σελίδα.

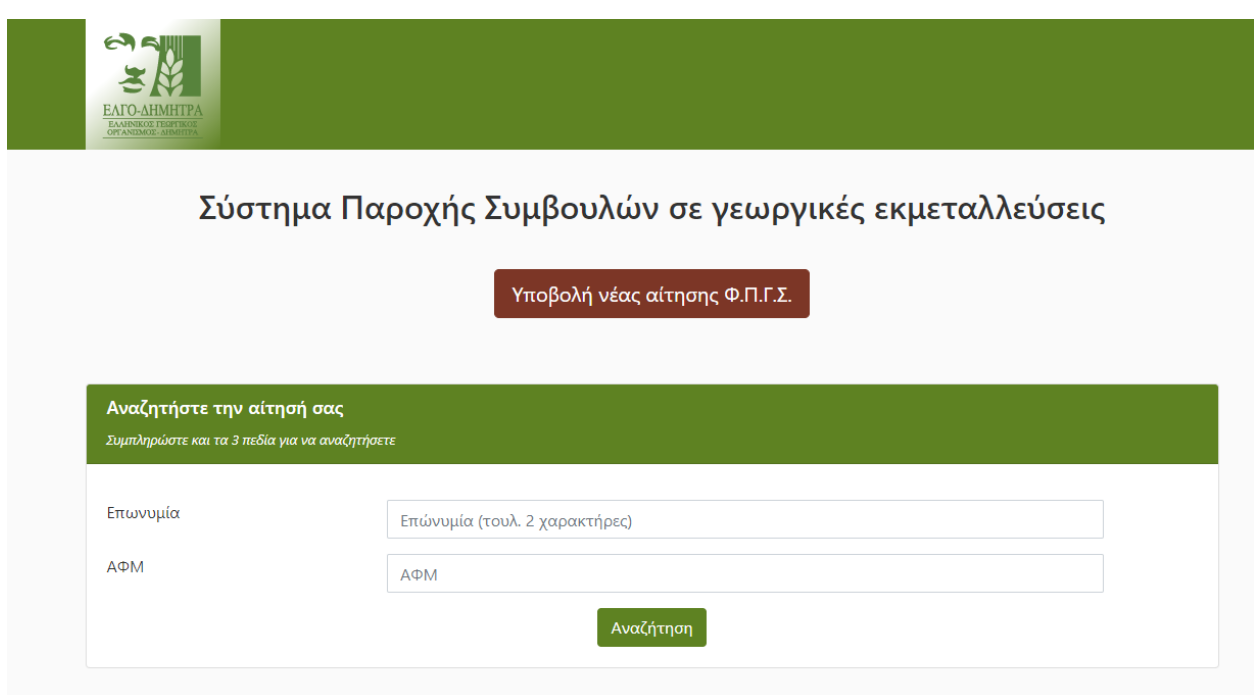

# **2. Δημιουργία Αίτησης**

Για τη δημιουργία νέας αίτησης, από την αρχική σελίδα θα πρέπει να πατήσετε το κουμπί «**Υποβολή Νέας Αίτησης Φ.Π.Γ.Σ.**», όπως φαίνεται στην εικόνα που ακολουθεί.

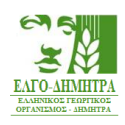

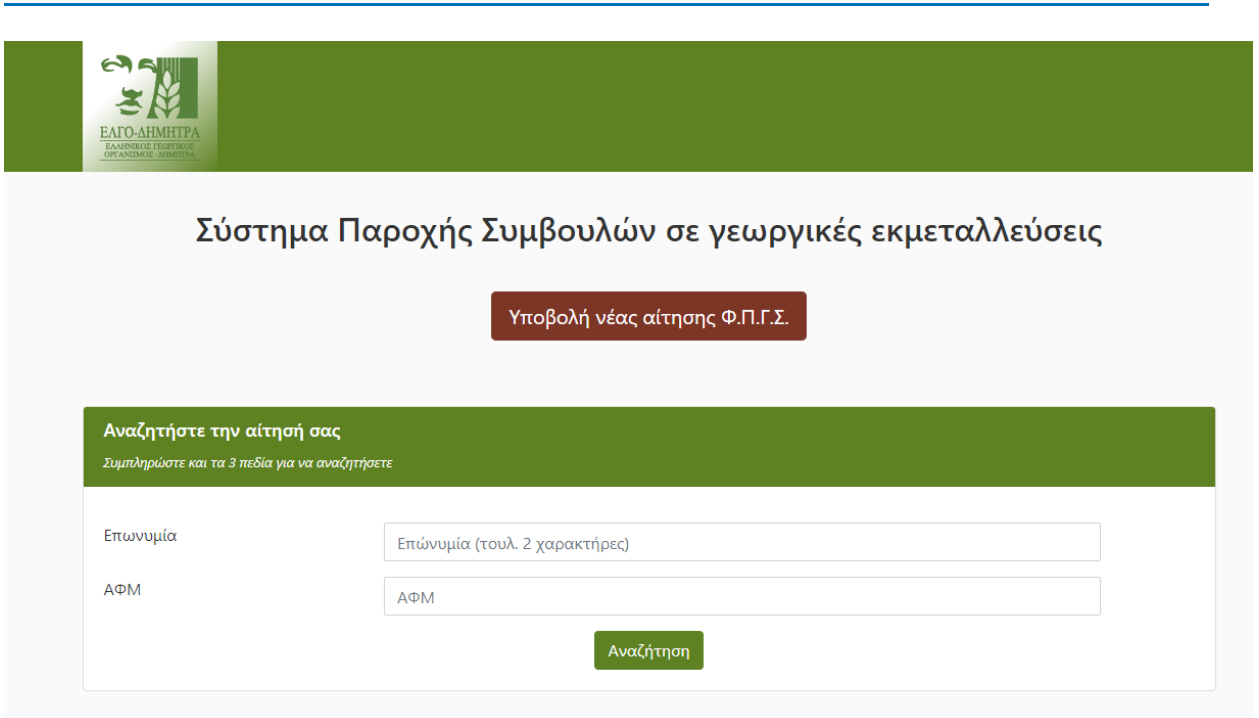

# **2.1 Βασικά Στοιχεία Αίτησης**

Στη συνέχεια εμφανίζεται μια φόρμα στην οποία θα πρέπει να συμπληρώσετε τα βασικά σας στοιχεία (επωνυμία, Α.Φ.Μ., Δ.Ο.Υ. και e-mail).

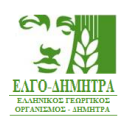

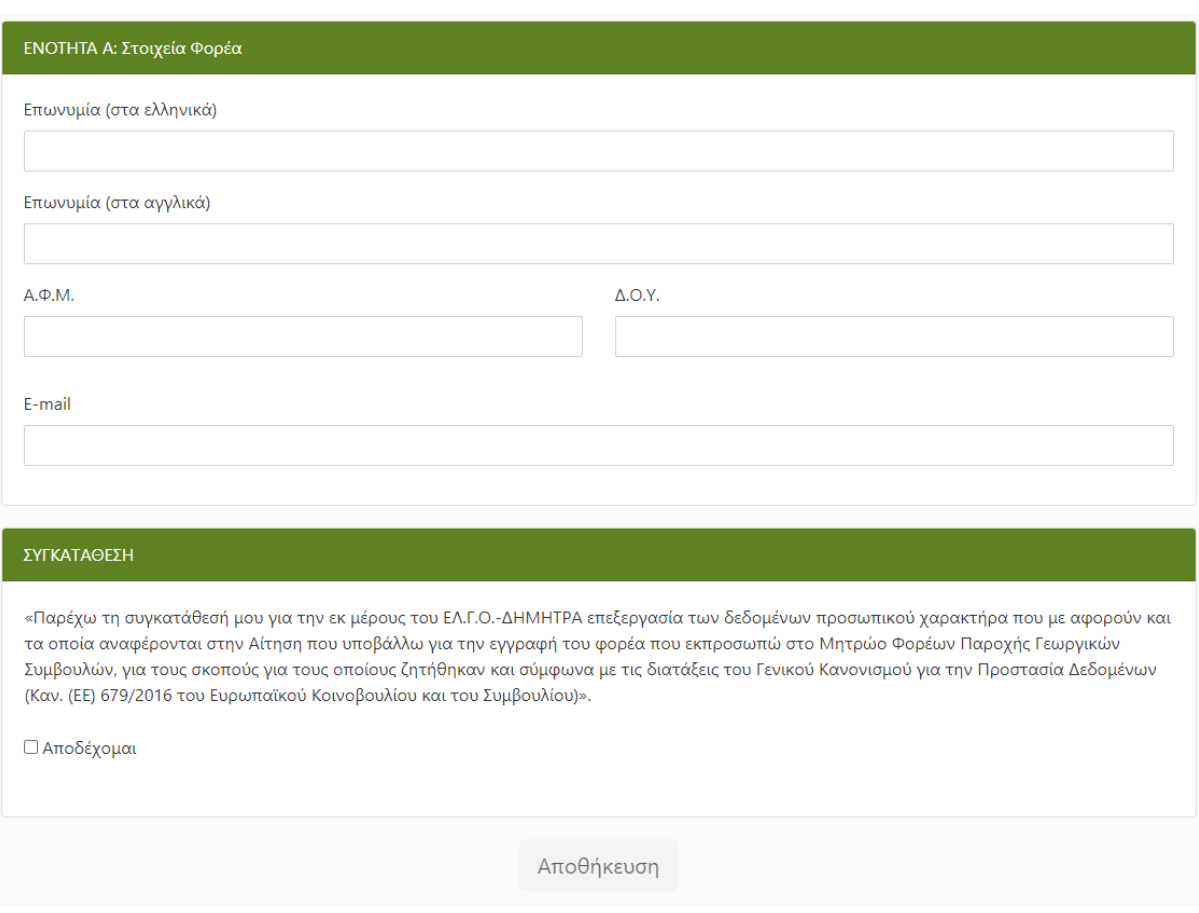

Θα πρέπει να συμπληρώσετε όλα τα πεδία που εμφανίζονται στη σελίδα αυτή. Στη συνέχεια θα πρέπει να παρέχετε τη συγκατάθεσή σας για την επεξεργασία των δεδομένων προσωπικού χαρακτήρα από τον ΕΛ.Γ.Ο.-ΔΗΜΗΤΡΑ, κάνοντας κλικ στο πλαίσιο «**Αποδέχομαι**» στο κάτω μέρος της σελίδας. Μόλις αποδεχτείτε τους όρους, θα ενεργοποιηθεί το κουμπί «**Αποθήκευση**», το οποίο θα πρέπει να πατήσετε.

Μόλις πατήσετε «**Αποθήκευση**», θα λάβετε e-mail στη διεύθυνση ηλεκτρονικού ταχυδρομείου που συμπληρώσατε (**στο e-mail του νόμιμου εκπροσώπου**), το οποίο θα σας ενημερώνει για τη δημιουργία της αίτησής σας και θα περιέχει και έναν απευθείας σύνδεσμο, τον οποίο μπορείτε να χρησιμοποιήσετε για να μεταβείτε στην αίτησή σας ανά πάσα στιγμή.

# **2.2 Συμπλήρωση Αίτησης**

Στη συνέχεια εμφανίζεται η πλήρης αίτηση, με όλα τα στοιχεία τα οποία πρέπει να συμπληρωθούν.

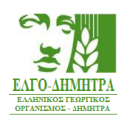

#### Επεξεργασία Αίτησης Εγγραφής Φ.Π.Γ.Σ. στο Μητρώο του ΕΛΓΟ-ΔΗΜΗΤΡΑ

Συμπληρώστε τα στοιχεία στη φόρμα που ακολουθεί.

- Πατήστε "Αποθήκευση" προκειμένου να γίνει προσωρινή αποθήκευση των στοιχείων που έχετε συμπληρώσει.
- Μόλις ολοκληρώσετε τη συμπλήρωση της αίτησης, πατήστε το κουμπί "Υποβολή", ώστε να γίνει έλεγχος ορθότητας και πληρότητας των στοιχείων.
- Σε περίπτωση που υπάρχουν σφάλματα, θα εμφανιστεί πλαίσιο με τα αντίστοιχα πεδία.
- Στη συνέχεια, θα μπορέσετε να προχωρήσετε σε υποβολή της αίτησής σας.

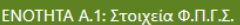

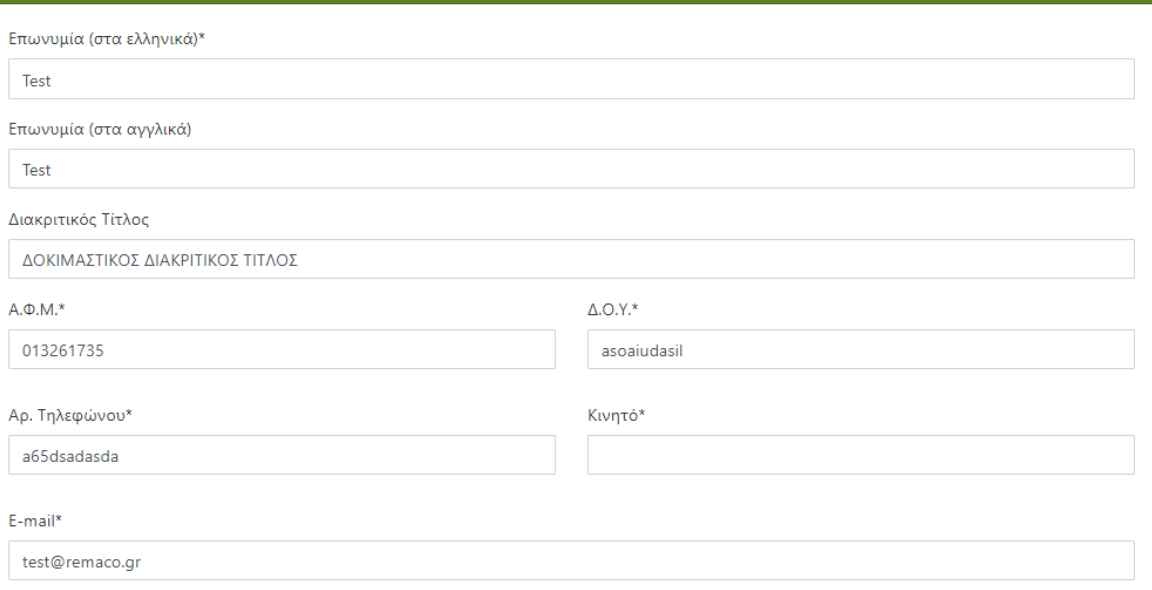

Τα πεδία με \* είναι υποχρεωτικά

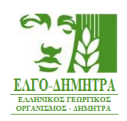

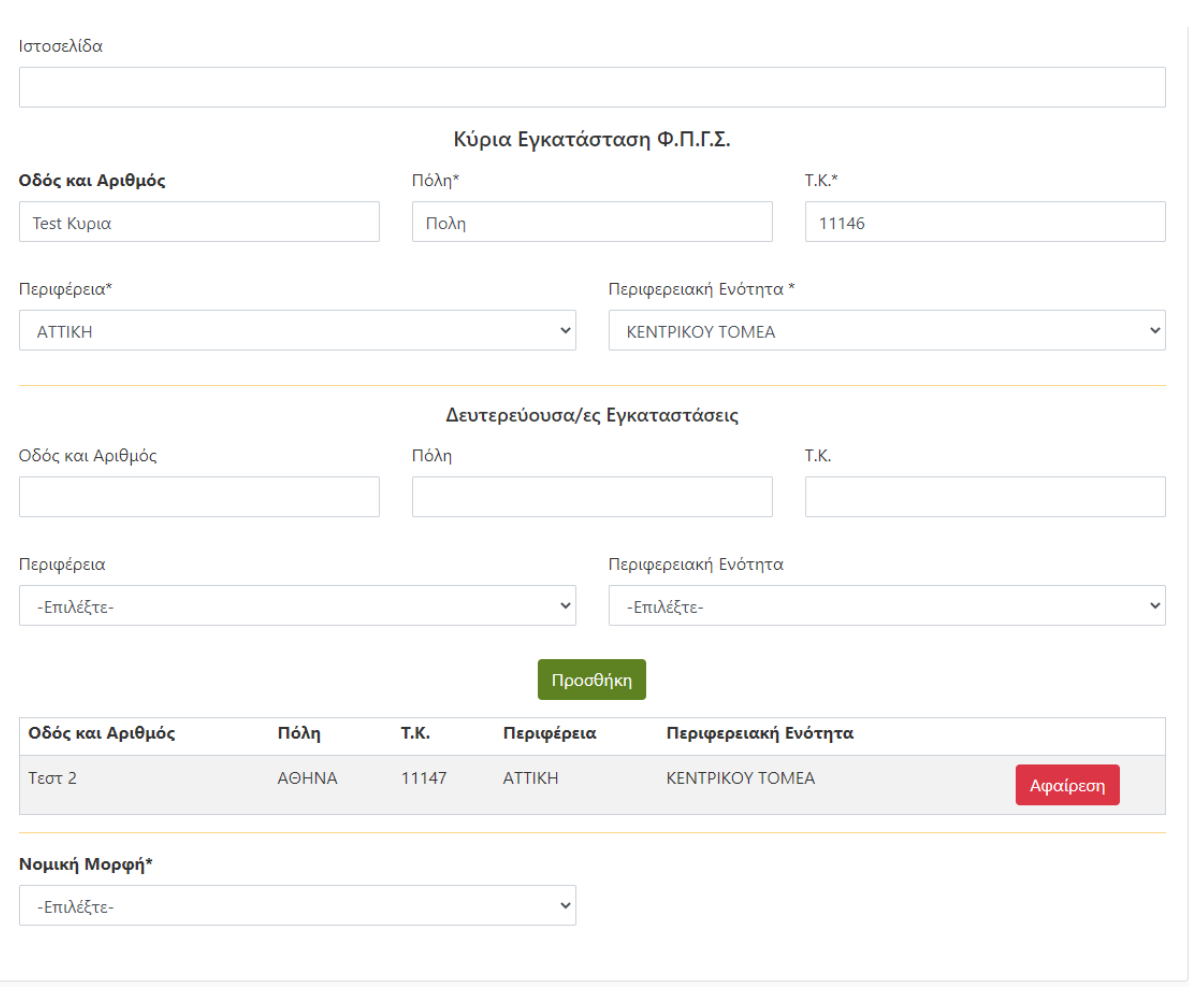

Εάν διαθέτετε περισσότερες από μία δευτερεύουσες εγκαταστάσεις, πατώντας το κουμπί **«Προσθήκη»**, εμφανίζονται τα σχετικά πεδία και συμπληρώνετε τα στοιχεία για κάθε επιπλέον εγκατάσταση.

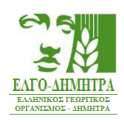

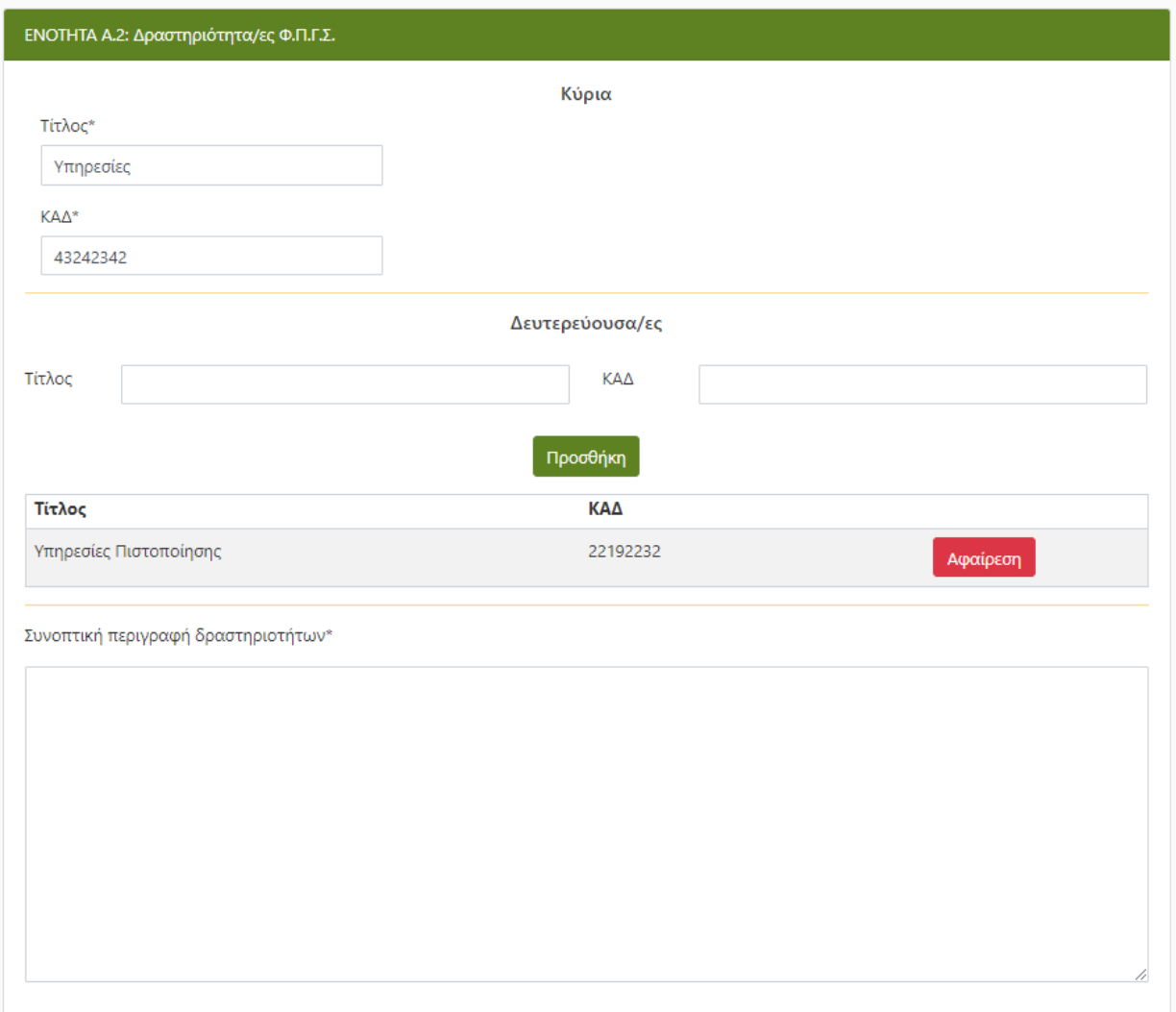

Εάν διαθέτετε περισσότερους από έναν δευτερεύοντες ΚΑΔ, πατώντας το κουμπί «**Προσθήκη**», εμφανίζονται τα σχετικά πεδία και συμπληρώνετε τα στοιχεία για κάθε επιπλέον ΚΑΔ.

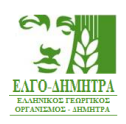

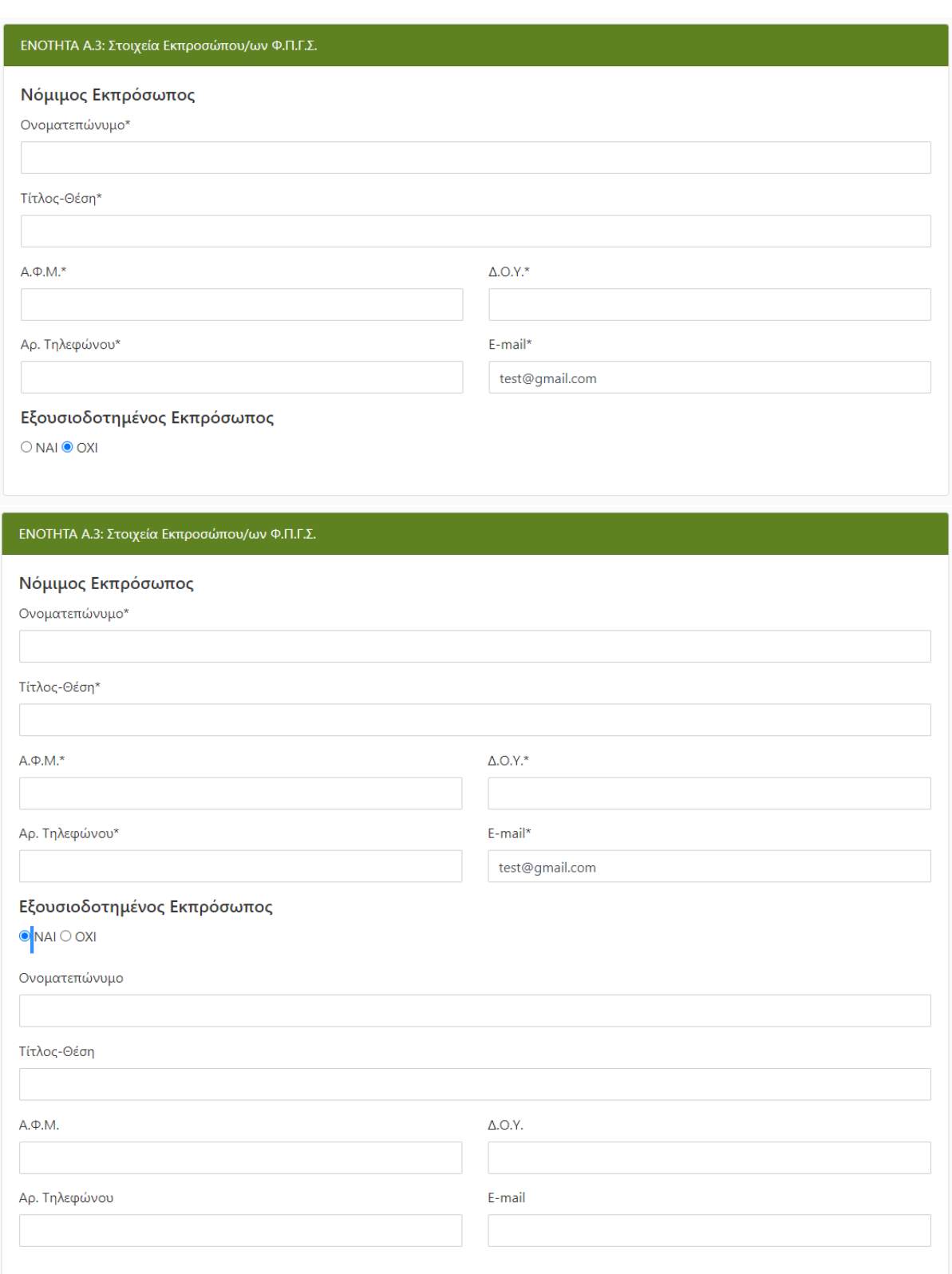

Εικ. 1 Στοιχεία Φ.Π.Γ.Σ.

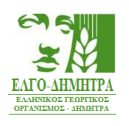

Η Ενότητα Α της αίτησης περιλαμβάνει τις: Α.1: Στοιχεία Φ.Π.Γ.Σ. Α.2: Δραστηριότητες Φ.Π.Γ.Σ. Α.3: Στοιχεία Εκπροσώπου/ων Φ.Π.Γ.Σ.

Κάποια από τα πεδία αυτά έχουν ήδη συμπληρωθεί με τις πληροφορίες που καταχωρίσατε στο προηγούμενο βήμα. Εσείς θα πρέπει να συμπληρώσετε όλα τα υπόλοιπα στοιχεία.

**Σημείωση**: Το σύστημα θα κάνει μετατροπή των πεζών σε κεφαλαία για τη συμπλήρωση των στοιχείων στην Ενότητα Α.

Η Ενότητα Β της αίτησης περιλαμβάνει τις: Β.1: Στοιχεία Γεωργικών συμβούλων Β.2: Θεματικά Πεδία

Στην ενότητα αυτή συμπληρώνετε τα στοιχεία των Γ.Σ. που μετέχουν ή απασχολούνται στο ΦΠΓΣ με πλήρη απασχόληση. Συμπληρώνετε τον αριθμό μητρώου του Γ.Σ. και πατώντας «**Προσθήκη**» πραγματοποιείται η σύνδεση με το φορέα, μετά από έλεγχο εάν ο Γ.Σ. δεν είναι συνδεδεμένος με κάποιο άλλο Φ.Π.Γ.Σ.. Σε περίπτωση, που θέλετε να αφαιρέσετε έναν πιστοποιημένο Γ.Σ., τότε αναγράφετε τον αριθμό μητρώου και πατάτε το κουμπί «**Αφαίρεση**» (εικ. 1.1).

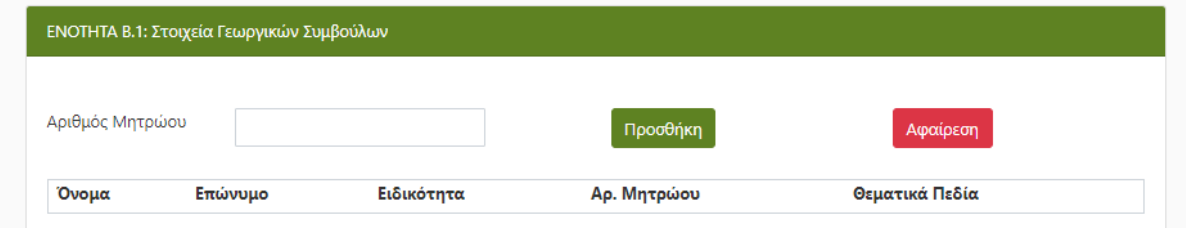

Εικ. 1.1 Προσθήκη πιστοποιημένων Γεωργικών Συμβούλων

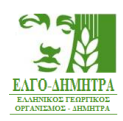

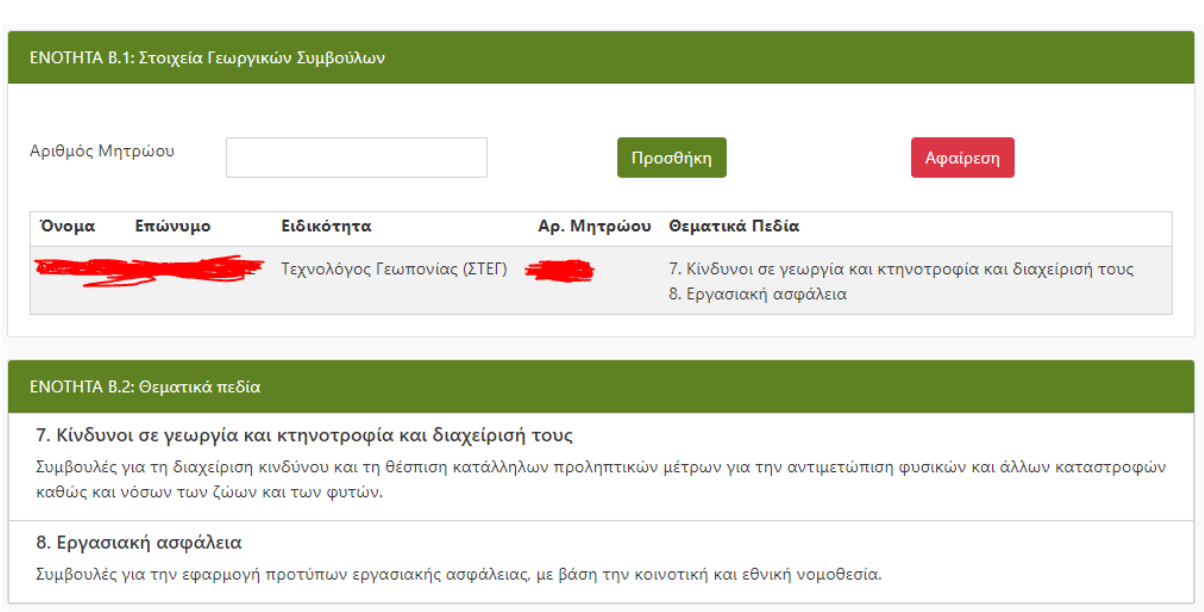

Τα θεματικά πεδία της Ενότητας Β.2 προκύπτουν αυτόματα από το Σύστημα με βάση τα εγκεκριμένα θεματικά πεδία των πιστοποιημένων Γ.Σ. της «ENOTHTAΣ Β.1: Στοιχεία Γεωργικών Συμβούλων».

Μόλις συμπληρώσετε τις Ενότητες Α και Β, μπορείτε να πατήσετε «**Προσωρινή Αποθήκευση**», ώστε να αποθηκευτούν τα στοιχεία που καταχωρίσατε.

**Σημείωση**: Προσωρινή Αποθήκευση μπορείτε να κάνετε όσες φορές θέλετε.

Ενότητα Γ: Δικαιολογητικά που αποδεικνύουν τη συνδρομή των προϋποθέσεων της αιτούμενης εγγραφής Φ.Π.Γ.Σ.

Στην ενότητα αυτή θα πρέπει να αναρτήσετε όλα τα δικαιολογητικά που θέλετε να επισυνάψετε στην αίτησή σας.

Για να αναρτήσετε ένα έγγραφο, θα πρέπει να πατήσετε στο πράσινο κουμπί δεξιά από το αντίστοιχο έγγραφο και να το επιλέξετε από τον υπολογιστή σας. Μόλις το έγγραφο αναρτηθεί, το πράσινο κουμπί θα αντικατασταθεί από δύο άλλα κουμπιά που πραγματοποιούν τη λήψη και τη διαγραφή του εγγράφου (π.χ. σε περίπτωση που έχετε κάνει κάποιο λάθος), όπως φαίνεται στην εικόνα που ακολουθεί.

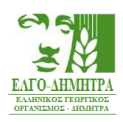

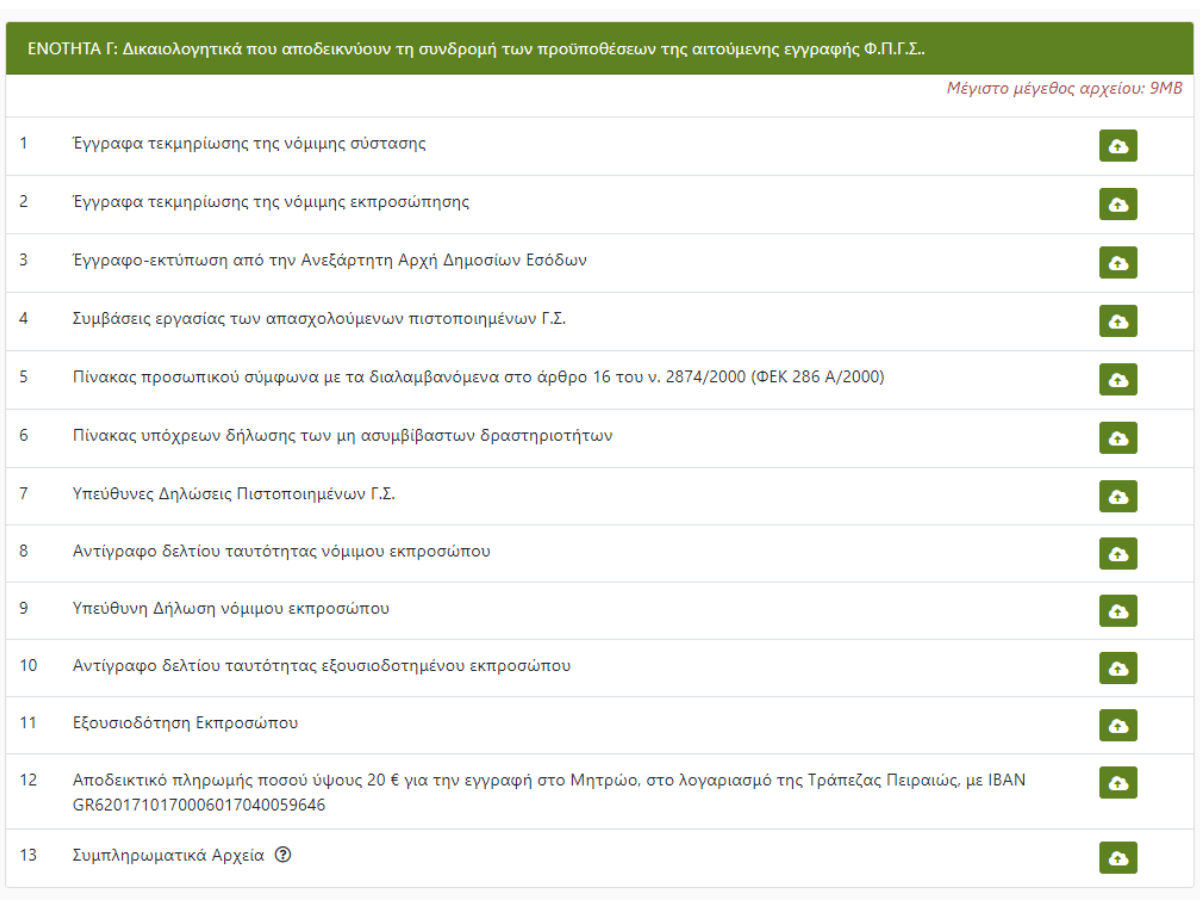

### **Επισημάνσεις:**

- Σε περίπτωση που θέλετε να επισυνάψετε περισσότερα από ένα αρχεία σε κάποια από τις κατηγορίες εγγράφων, θα πρέπει να τα συμπιέσετε σε ένα αρχείο με κατάληξη .zip και να αναρτήσετε το συμπιεσμένο αυτό αρχείο.
- Το περιεχόμενο των Υπεύθυνων Δηλώσεων των πιστοποιημένων Γ.Σ. και της Υπεύθυνης Δήλωσης του νόμιμου εκπροσώπου (δικαιολογητικά: 7 και 9 αντίστοιχα) πρέπει να είναι σύμφωνο με τα σχετικά υποδείγματα της πρόσκλησης.
- Υπεύθυνες Δηλώσεις υποβάλλονται από τους Γ.Σ. της Ενότητας Β.1 «Στοιχεία Γεωργικών Συμβούλων» της αίτησης.
- Τα έγγραφα 10 (Αντίγραφο δελτίου ταυτότητας εξουσιοδοτημένου εκπροσώπου) και 11 (Εξουσιοδότηση Εκπροσώπου) απαιτούνται μόνο εάν έχει οριστεί εξουσιοδοτημένος εκπρόσωπος.
- Η επισύναψη εγγράφων στα «Συμπληρωματικά Αρχεία» δεν είναι υποχρεωτική.

### **3. Διαγραφή Αίτησης**

Σε περίπτωση που αποφασίσετε να μην υποβάλετε την αίτησή σας, έχετε τη δυνατότητα διαγραφής της. Στο κάτω μέρος της σελίδας υπάρχει το κουμπί «**Διαγραφή Αίτησης**». Αν το πατήσετε και αποδεχτείτε το προειδοποιητικό μήνυμα που εμφανίζεται, η αίτησή σας θα διαγραφεί **χωρίς δυνατότητα ανάκτησής της**.

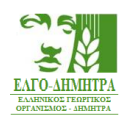

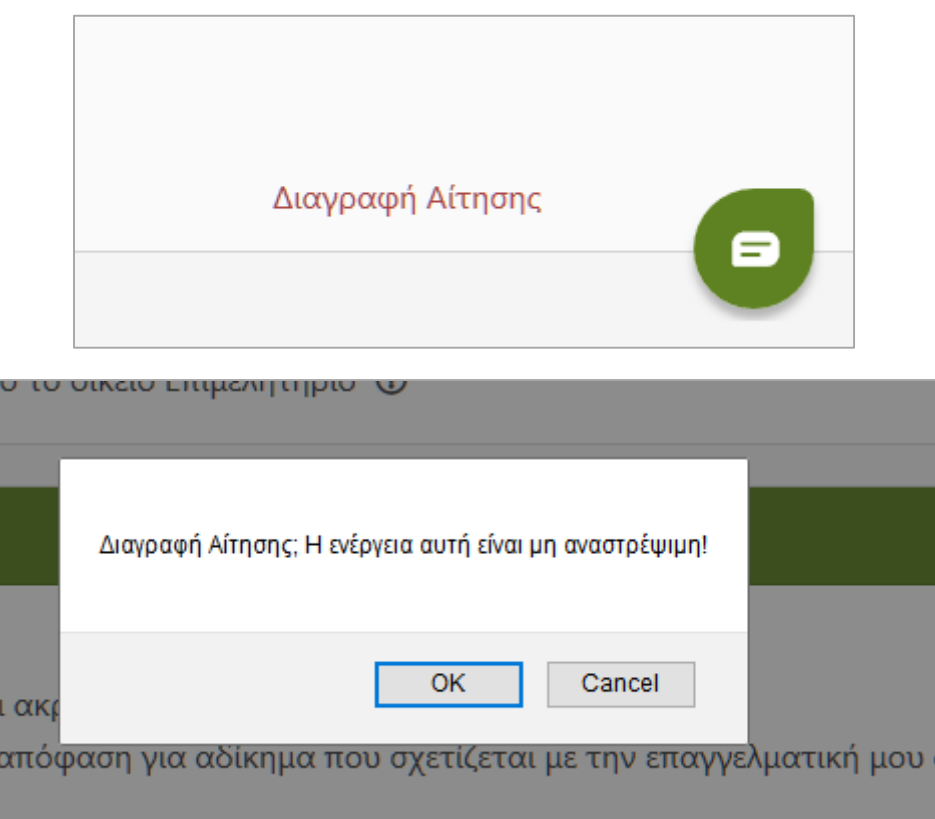

# **4. Υποβολή Αίτησης**

Μόλις ολοκληρώσετε την ανάρτηση των απαραίτητων εγγράφων, μπορείτε να κάνετε έναν τελευταίο έλεγχο στα στοιχεία που έχετε καταχωρίσει και στη συνέχεια να προχωρήσετε στην υποβολή της αίτησής σας.

Στο κάτω μέρος της σελίδας υπάρχει το κουμπί «**Υποβολή**», το οποίο είναι ανενεργό.

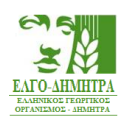

#### Δ.1 ΣΥΓΚΑΤΑΘΕΣΗ

«Παρέχω τη συγκατάθεσή μου για την εκ μέρους του ΕΛ.Γ.Ο.-ΔΗΜΗΤΡΑ επεξεργασία των δεδομένων προσωπικού χαρακτήρα που με αφορούν και τα οποία αναφέρονται στην Αίτηση που υποβάλλω για την εγγραφή του φορέα που εκπροσωπώ στο Μητρώο Φορέων Παροχής Γεωργικών Συμβουλών, για τους σκοπούς για τους οποίους ζητήθηκαν και σύμφωνα με τις διατάξεις του Γενικού Κανονισμού για την Προστασία Δεδομένων (Καν. (ΕΕ) 679/2016 του Ευρωπαϊκού Κοινοβουλίου και του Συμβουλίου)».

**Αποδέχομαι** 

#### Δ.2 ΥΠΕΥΘΥΝΗ ΔΗΛΩΣΗ

Δηλώνω ότι:

α) Όλα τα στοιχεία της αίτησης είναι ακριβή και αληθή

β) Το νομικό πρόσωπο ή η ατομική επιχείρηση την οποία εκπροσωπώ, οι μέτοχοι, οι εταίροι και τα μέλη αυτών, (ανάλογα με την νομική μορφή) καθώς και οι εργαζόμενοι και οι απασχολούμενοι σε αυτό/ή με κάθε μορφής σχέσης εργασίας δεν:

- · Ασκούν εμπορία γεωργικών και κτηνιατρικών εφοδίων και αγροτικών προϊόντων.
- · Είναι μέτοχοι, εταίροι ή μέλη σε εταιρεία εμπορίας γεωργικών και κτηνιατρικών εφοδίων και αγροτικών προϊόντων
- · Εργάζονται σε εταιρεία εμπορίας γεωργικών και κτηνιατρικών εφοδίων και αγροτικών προϊόντων

γ) Το νομικό πρόσωπο ή η ατομική επιχείρηση την οποία εκπροσωπώ δεν έχει λυθεί μέχρι σήμερα και δεν έχουν γίνει μέχρι την ημερομηνία υποβολής της αίτησης για εγγραφή στο Μητρώο Φ.Π.Γ.Σ., άλλες τροποποιήσεις του καταστατικού, εκτός από τις αναφερόμενες στο σχετικό προσκομιζόμενο πιστοποιητικό

δ) Έχω λάβει συγκατάθεση από τους μετόχους, τους εταίρους, τα μέλη (ανάλογα με τη νομική μορφή) καθώς και από τους εργαζόμενους και τους απασχολούμενους με κάθε μορφή σχέσης εργασίας στο νομικό πρόσωπο ή στην ατομική επιχείρηση για την εκ μέρους του ΕΛ.Γ.Ο.- ΔΗΜΗΤΡΑ επεξεργασία των δεδομένων προσωπικού χαρακτήρα που τους αφορούν και τα οποία αναφέρονται στην Αίτηση που υποβάλλω για την εγγραφή του φορέα που εκπροσωπώ στο Μητρώο Φορέων Παροχής Γεωργικών Συμβουλών, για τους σκοπούς για τους οποίους ζητήθηκαν και σύμφωνα με τις διατάξεις του Γενικού Κανονισμού για την Προστασία Δεδομένων (Καν. (ΕΕ) 679/2016 του Ευρωπαϊκού Κοινοβουλίου και του Συμβουλίου).

Ω Αποδέχομαι

Υποβολή

Διορθώσεις στα στοιχεία της αίτησης και στα υποβληθέντα δικαιολογητικά είναι δυνατές, εντός δέκα (10) εργάσιμων ημερών από την υποβολή της αίτησης, σύμφωνα με τη διαδικασία που περιγράφεται στην παράγραφο 6 «Αναίρεση υποβολής» του Εγχειριδίου οδηγιών για την υποβολή της αίτησης.

Για να ενεργοποιηθεί το κουμπί αυτό και να μπορέσετε να υποβάλετε την αίτησή σας, θα πρέπει να αποδεχτείτε την Υπεύθυνη Δήλωση που υπάρχει ακριβώς από πάνω. Μόλις λοιπόν κάνετε κλικ στο «**Αποδέχομαι**», το κουμπί της υποβολής θα ενεργοποιηθεί και θα μπορέσετε να το πατήσετε, όπως φαίνεται στην εικόνα που ακολουθεί.

Μόλις το πατήσετε, εμφανίζεται ένα επιβεβαιωτικό μήνυμα το οποίο σας πληροφορεί πως αν συνεχίσετε, η αίτησή σας θα υποβληθεί ως έχει και δε θα μπορείτε πια να την επεξεργαστείτε.

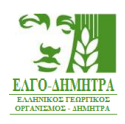

#### Δ.1 ΣΥΓΚΑΤΑΘΕΣΗ

«Παρέχω τη συγκατάθεσή μου για την εκ μέρους του ΕΛ.Γ.Ο.-ΔΗΜΗΤΡΑ επεξεργασία των δεδομένων προσωπικού χαρακτήρα που με αφορούν και τα οποία αναφέρονται στην Αίτηση που υποβάλλω για την εγγραφή του φορέα που εκπροσωπώ στο Μητρώο Φορέων Παροχής Γεωργικών Συμβουλών, για τους σκοπούς για τους οποίους ζητήθηκαν και σύμφωνα με τις διατάξεις του Γενικού Κανονισμού για την Προστασία Δεδομένων (Καν. (ΕΕ) 679/2016 του Ευρωπαϊκού Κοινοβουλίου και του Συμβουλίου)».

Αποδέχομαι

#### Δ.2 ΥΠΕΥΘΥΝΗ ΔΗΛΩΣΗ

Δηλώνω ότι:

α) Όλα τα στοιχεία της αίτησης είναι ακριβή και αληθή

- β) Το νομικό πρόσωπο ή η ατομική επιχείρηση την οποία εκπροσωπώ, οι μέτοχοι, οι εταίροι και τα μέλη αυτών, (ανάλογα με την νομική μορφή) καθώς και οι εργαζόμενοι και οι απασχολούμενοι σε αυτό/ή με κάθε μορφής σχέσης εργασίας δεν:
	- · Ασκούν εμπορία γεωργικών και κτηνιατρικών εφοδίων και αγροτικών προϊόντων.
	- · Είναι μέτοχοι, εταίροι ή μέλη σε εταιρεία εμπορίας νεωρνικών και κτηνιατρικών εφοδίων και ανροτικών προϊόντων
	- Εργάζονται σε εταιρεία εμπορίας γεωργικών και κτηνιατρικών εφοδίων και αγροτικών προϊόντων

γ) Το νομικό πρόσωπο ή η ατομική επιχείρηση την οποία εκπροσωπώ δεν έχει λυθεί μέχρι σήμερα και δεν έχουν γίνει μέχρι την ημερομηνία υποβολής της αίτησης για εγγραφή στο Μητρώο Φ.Π.Γ.Σ., άλλες τροποποιήσεις του καταστατικού, εκτός από τις αναφερόμενες στο σχετικό προσκομιζόμενο πιστοποιητικό

δ) Έχω λάβει συγκατάθεση από τους μετόχους, τους εταίρους, τα μέλη (ανάλογα με τη νομική μορφή) καθώς και από τους εργαζόμενους και τους απασχολούμενους με κάθε μορφή σχέσης εργασίας στο νομικό πρόσωπο ή στην ατομική επιχείρηση για την εκ μέρους του ΕΛ.Γ.Ο.- ΔΗΜΗΤΡΑ επεξερνασία των δεδομένων προσωπικού χαρακτήρα που τους αφορούν και τα οποία αναφέρονται στην Αίτηση που υποβάλλω νια την εννραφή του φορέα που εκπροσωπώ στο Μητρώο Φορέων Παροχής Γεωργικών Συμβουλών, για τους σκοπούς για τους οποίους ζητήθηκαν και σύμφωνα με τις διατάξεις του Γενικού Κανονισμού για την Προστασία Δεδομένων (Καν. (ΕΕ) 679/2016 του Ευρωπαϊκού Κοινοβουλίου και του Συμβουλίου).

• Αποδέχομαι

Υποβολή

Διορθώσεις στα στοιχεία της αίτησης και στα υποβληθέντα δικαιολογητικά είναι δυνατές, εντός δέκα (10) εργάσιμων ημερών από την υποβολή της αίτησης, σύμφωνα με τη διαδικασία που περινράφεται στην παράνραφο 6 «Αναίρεση υποβολής» του Ενχειριδίου οδηνιών νια την υποβολή της αίτησης.

Αν πατήσετε το κουμπί «**Υποβολή**», θα πραγματοποιηθεί από το σύστημα έλεγχος ορθότητας των δεδομένων σας.

#### **5. Διόρθωση Σφαλμάτων**

Σε περίπτωση που δεν έχετε καταχωρίσει όλα τα υποχρεωτικά στοιχεία ή υπάρχουν λανθασμένα δεδομένα, η αίτησή σας δε θα υποβληθεί και θα εμφανιστούν τα αντίστοιχα μηνύματα σφάλματος, όπως φαίνεται στην εικόνα που ακολουθεί.

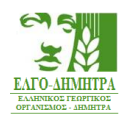

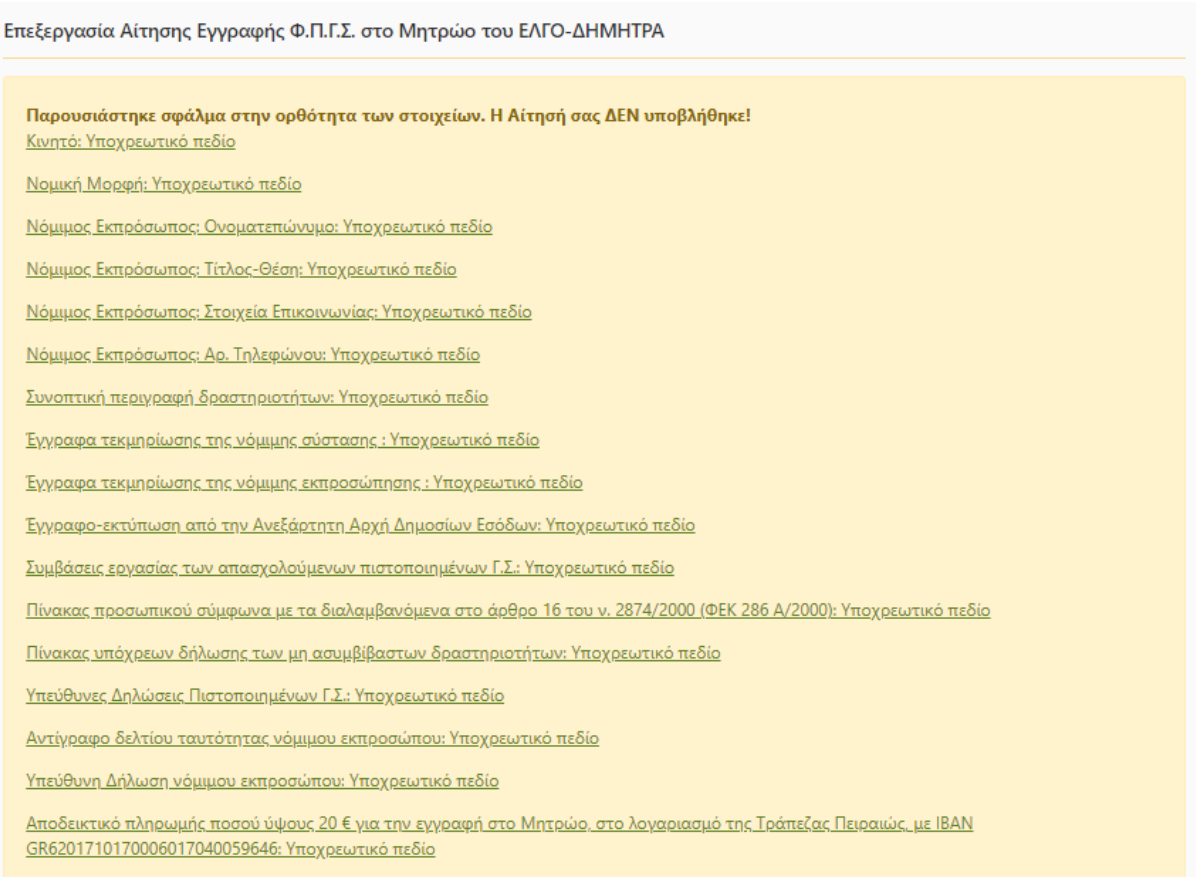

Πατώντας πάνω στο μήνυμα σφάλματος για το κάθε πεδίο, μεταβαίνετε αυτόματα στο αντίστοιχο πεδίο στο οποίο βρέθηκε το σφάλμα.

Μόλις ολοκληρώσετε τις διορθώσεις, θα μπορέσετε να ξανακάνετε τη διαδικασία υποβολής της αίτησής σας.

Σε περίπτωση που δεν εντοπιστούν σφάλματα, η αίτησή σας θα υποβληθεί, και θα μεταβείτε αυτόματα σε μια σελίδα που θα αναγράφει τον αριθμό πρωτοκόλλου της αίτησής σας και τα στοιχεία που υποβάλατε σε μη επεξεργάσιμη μορφή. Επίσης, θα περιλαμβάνει και ένα σύνδεσμο, από τον οποίο θα μπορείτε να εκτυπώσετε την αίτηση που μόλις υποβάλατε.

Τέλος, θα λάβετε ένα e-mail στη διεύθυνση ηλεκτρονικού ταχυδρομείου που καταχωρίσατε, το οποίο θα επιβεβαιώνει την υποβολή της αίτησής σας, θα αναφέρει τον αριθμό πρωτοκόλλου που έλαβε και θα περιέχει ένα σύνδεσμο από τον οποίο μπορείτε να δείτε την υποβληθείσα αίτηση.

# **6. Αναίρεση Υποβολής**

Σε περίπτωση που μετά την υποβολή εντοπίσετε κάποιο λάθος ή θέλετε να συμπληρώσετε τα δικαιολογητικά που αναρτήσατε, μπορείτε, πατώντας το κουμπί «**Αναίρεση Υποβολής**», στο κάτω μέρος της σελίδας, να αναιρέσετε την υποβολή της αίτησής σας.

**Προσοχή**: Δυνατότητα αναίρεσης θα υπάρχει εντός δέκα (10) εργάσιμων ημερών από την ημερομηνία της οριστικής υποβολής της αίτησής σας. Με το πέρας της προθεσμίας αυτής

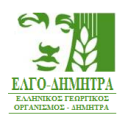

η αναίρεση της υποβολής της αίτησης δεν είναι εφικτή. Αν αναιρέσετε την υποβολή της αίτησής σας, ο αριθμός πρωτοκόλλου που λάβατε ακυρώνεται. Θα πρέπει λοιπόν, αφού κάνετε τις αλλαγές που επιθυμείτε, να υποβάλετε εκ νέου την αίτηση και να λάβετε νέο αριθμό πρωτοκόλλου. Σε περίπτωση που δεν επανυποβάλετε την αίτησή σας, δε θα υπάρχει καμία υποβολή στο σύστημα εκ μέρους σας.

### **7. Ανάκτηση Αίτησης**

Σε περίπτωση που δημιουργήσατε μια αίτηση αλλά δεν την υποβάλατε εκείνη τη στιγμή (π.χ. λόγω έλλειψης όλων των δικαιολογητικών), μπορείτε να ανακτήσετε την αίτησή σας με **δύο** τρόπους.

### 7.1 Μέσω email

Κατά την αρχική αποθήκευση της αίτησής σας, λάβατε στο ηλεκτρονικό σας ταχυδρομείο ένα e-mail με ένα σύνδεσμο προς την αίτησή σας. Χρησιμοποιώντας αυτόν το σύνδεσμο, μπορείτε να ανακτήσετε την αίτησή σας και να συνεχίσετε την επεξεργασία της.

### 7.2 Μέσω αναζήτησης

Σε περίπτωση που δηλώσατε λάθος διεύθυνση ηλεκτρονικού ταχυδρομείου ή σε περίπτωση που δεν μπορείτε να βρείτε αυτό το e-mail, μπορείτε να χρησιμοποιήσετε τη φόρμα αναζήτησης που υπάρχει στην αρχική σελίδα του Συστήματος για την ανάκτηση της αίτησής σας.

Πιο συγκεκριμένα, στη διεύθυνση

[http://agroadvisors.elgo.gr](http://agroadvisors.elgo.gr/)

εμφανίζεται η παρακάτω φόρμα αναζήτησης.

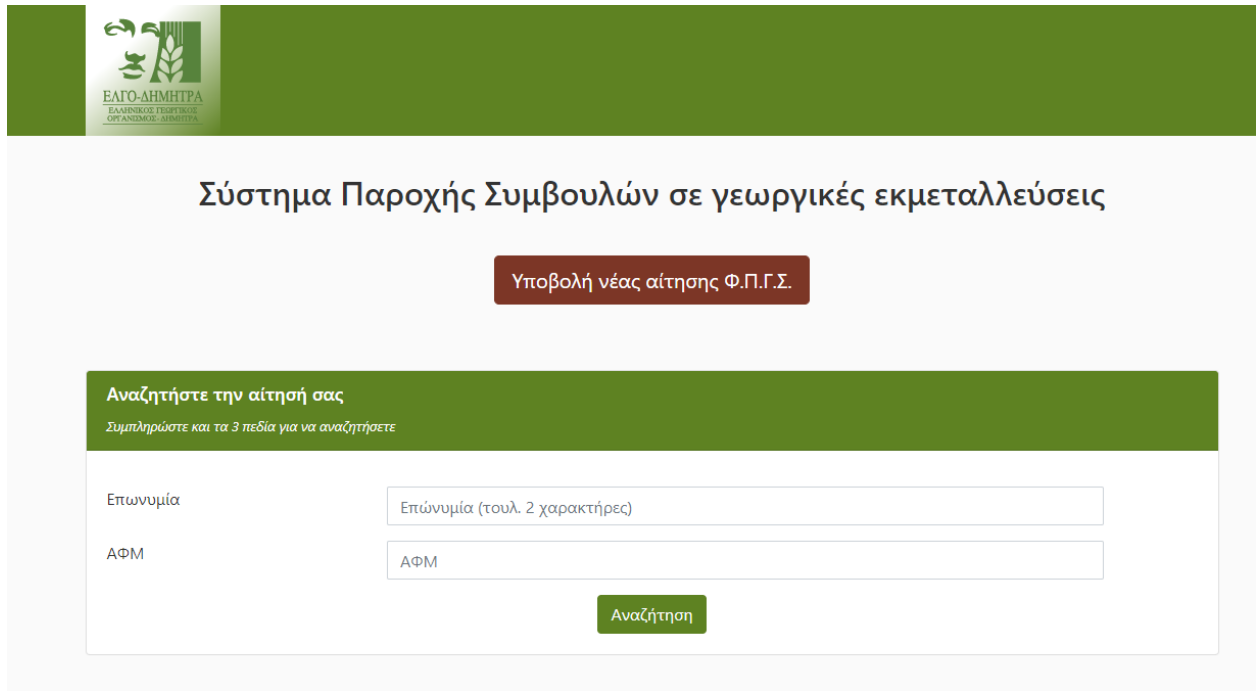

Για να πραγματοποιήσετε αναζήτηση της αίτησής σας θα πρέπει να συμπληρώσετε και τα δύο πεδία που υπάρχουν στη φόρμα:

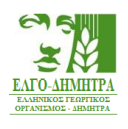

- **Επωνυμία**
- **Α.Φ.Μ.**

όπως τα καταχωρίσατε στην αίτηση και να πατήσετε το κουμπί «**Αναζήτηση**». Όταν η αίτησή σας βρεθεί, θα μεταβείτε στην οθόνη επεξεργασίας. Από εκεί θα μπορέσετε να ακολουθήσετε τη διαδικασία υποβολής, όπως έχει περιγραφεί. Σε περίπτωση που έχετε ήδη υποβάλει την αίτησή σας, θα μεταβείτε στην οθόνη προβολής της αίτησης, από την οποία, στην περίπτωση που το επιθυμείτε, θα μπορέσετε να κάνετε αναίρεση της υποβολής, όπως έχει περιγραφεί.

### **8. Υποβολή επιπλέον Δικαιολογητικών**

Σε περίπτωση που σας ζητηθεί με ενημερωτικό e-mail να επισυνάψετε επιπλέον δικαιολογητικά, θα εμφανιστεί στην αίτησή σας η αντίστοιχη ενότητα, μέσω της οποίας μπορείτε να επικοινωνήσετε κάποιο σχόλιο και να επισυνάψετε κάποιο συμπληρωματικό αρχείο.

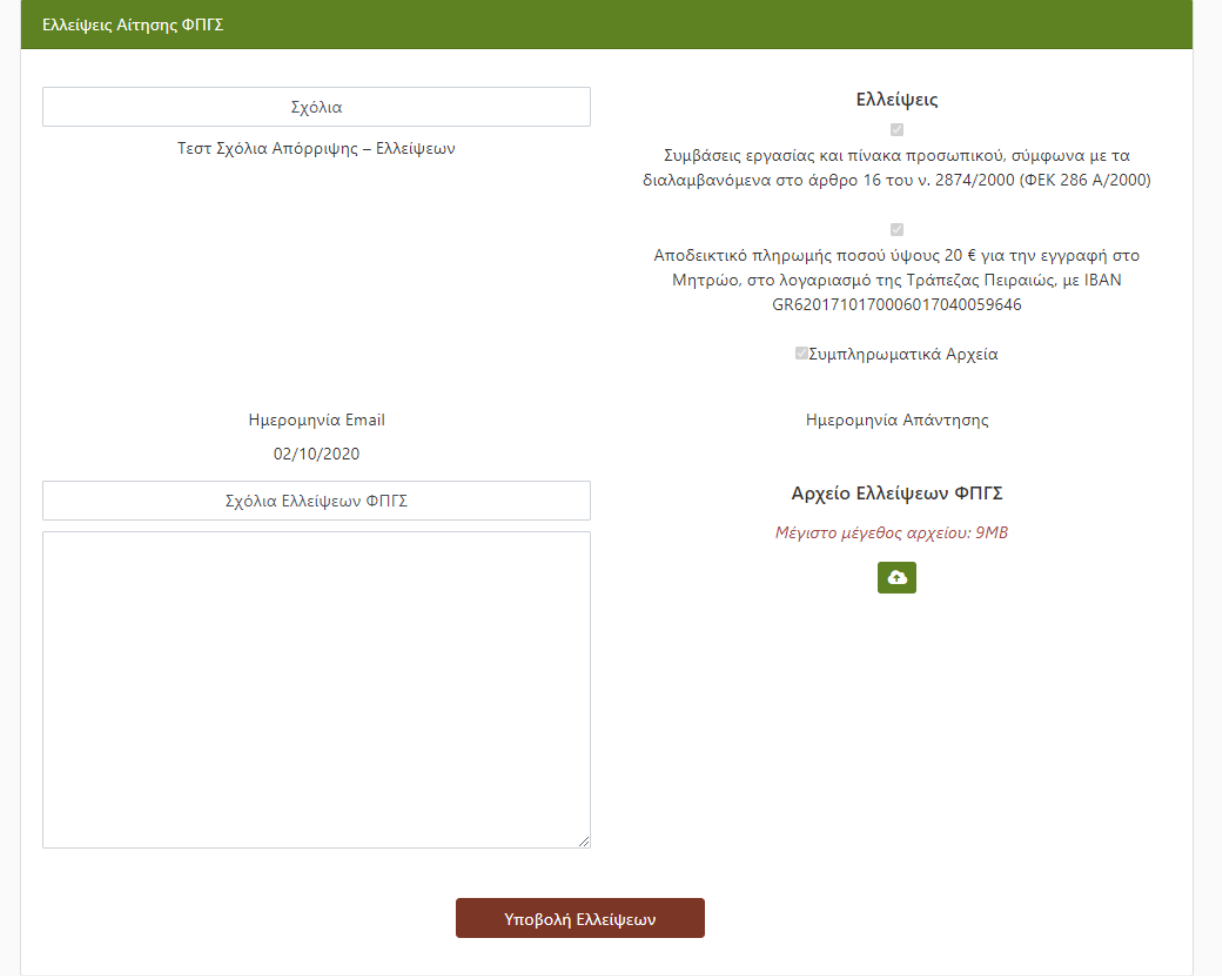

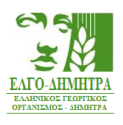

### **9. Υποβολή Ένστασης**

### 9.1 Υποβολή

Σε περίπτωση, όπου η αίτηση σας απορριφθεί, παρέχεται η δυνατότητα προεπισκόπησης των λόγων απόρριψης (Σχόλια – Ελλείψεις Αρχείων), καθώς επίσης και η δυνατότητα υποβολής ένστασης. Για να υποβάλλετε την ένστασή σας, παρέχεται ένα πεδίο ελευθέρου κειμένου (Σχόλια Ένστασης) καθώς και η δυνατότητα αποστολής αρχείου (Αρχείο Ένστασης). Τέλος με το πάτημα του κουμπιού «**Υποβολή Ένστασης**», εμφανίζεται μήνυμα στο οποίο πρέπει να επιβεβαιώσετε την υποβολή της ένστασης. Τέλος αφού υποβάλετε την ένσταση σας αποστέλλεται το αντίστοιχο ενημερωτικό e-mail.

### 9.2 Προεπισκόπηση Εξέλιξης

Για να παρακολουθήσετε την εξέλιξη της ένστασης πρέπει να ανακτήσετε την αίτησή σας, στο πλαίσιο «Ενστάσεις Φ.Π.Γ.Σ.», στο πάνω μέρος εμφανίζεται η κατάσταση της ένστασής σας. Επίσης σας δίνετε η δυνατότητα αναίρεσης της ένστασης μέχρι την καταληκτική ημερομηνία υποβολής, πατώντας το κουμπί «**Αναίρεση Υποβολής Ένστασης**». Μετά την αξιολόγηση της ένστασής σας θα λάβετε σχετικό ενημερωτικό e-mail και από την ίδια ενότητα στην καρτέλα της αίτησης θα μπορείτε να «κατεβάσετε» και το σχετικό έγγραφο με την απόφαση του Δ.Σ.

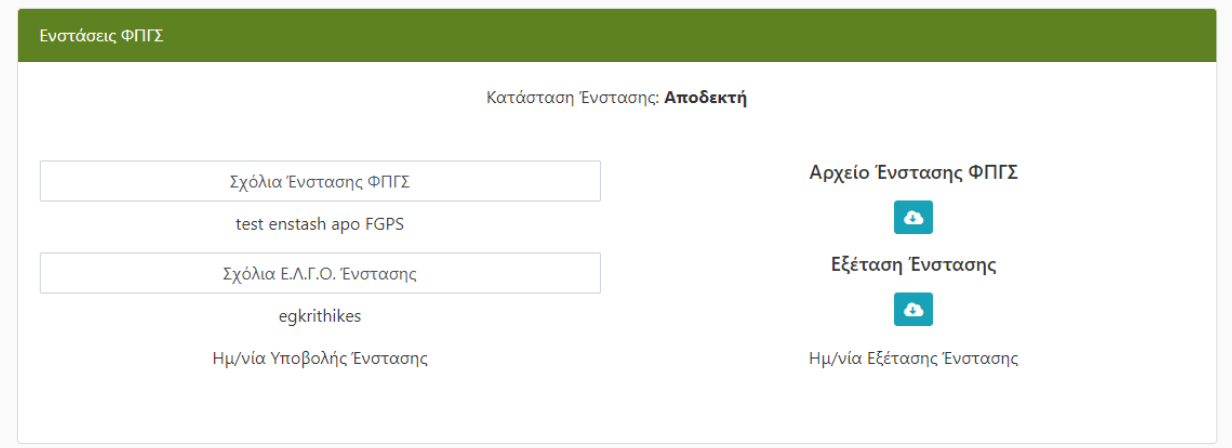

### **10. Επικοινωνία**

Ανά πάσα στιγμή, μπορείτε να επικοινωνήσετε με την τεχνική υποστήριξη. Πατώντας το πράσινο κουμπί που βρίσκεται στο κάτω δεξί μέρος της οθόνης,

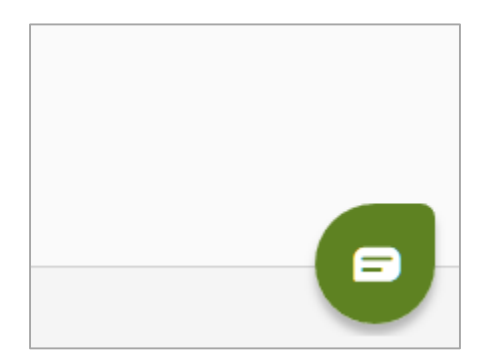

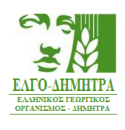

εμφανίζεται το παρακάτω πλαίσιο επικοινωνίας.

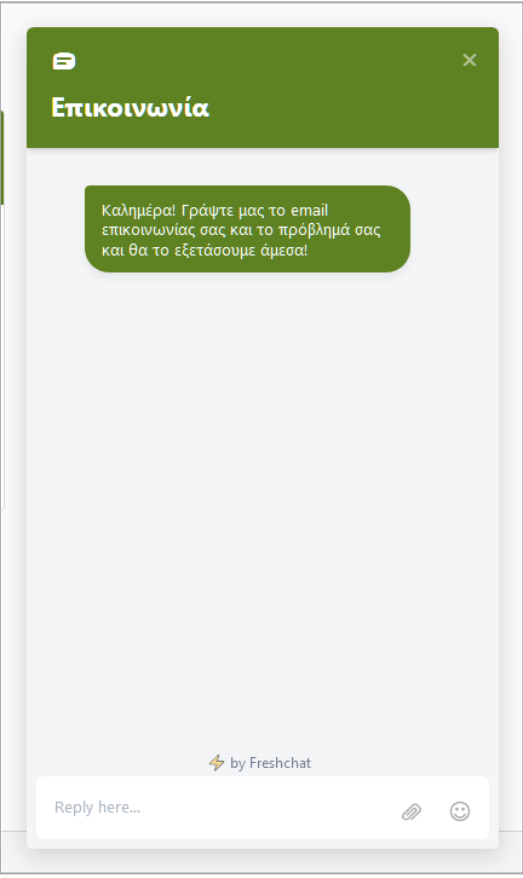

Εδώ μπορείτε να γράψετε το e-mail σας και το πρόβλημά σας και η τεχνική υποστήριξη θα επικοινωνήσει μαζί σας, προκειμένου να σας βοηθήσει να επιλύσετε το πρόβλημα που αντιμετωπίζετε.